Desde la sede electrónica https://sede.diputaciondeburgos.e se accede al trámite remarcado:

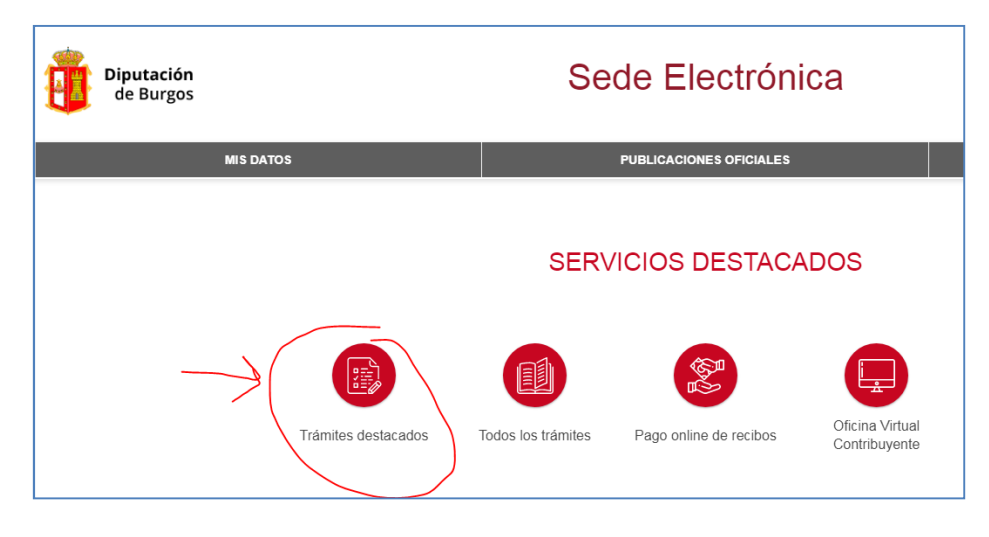

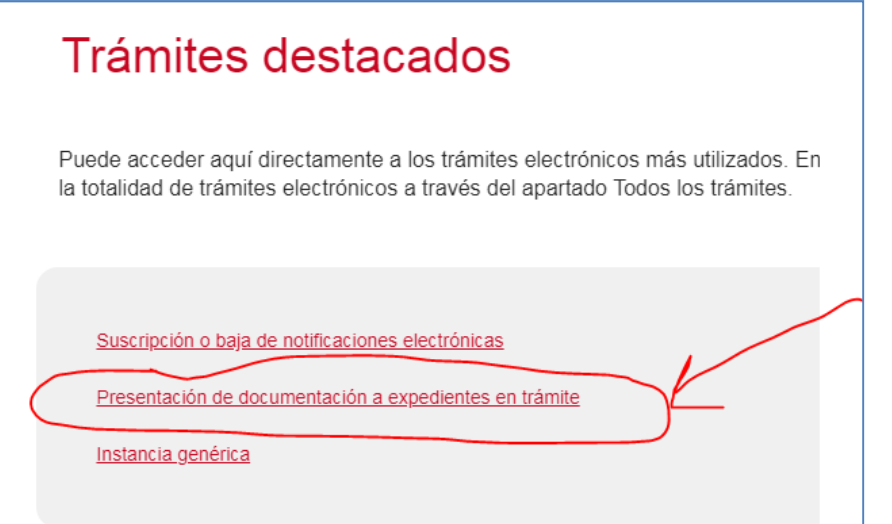

Con la intención de facilitar el proceso de firma electrónica, se ha integrado la tramitación con el componente Autofirm@. Para su uso se requiere su instalación previa que puede realizar desde Descargar Autofirma.

Seleccionando Autofirma como método de autenticación, también usará los certificados que tenga instalados en su equipo.

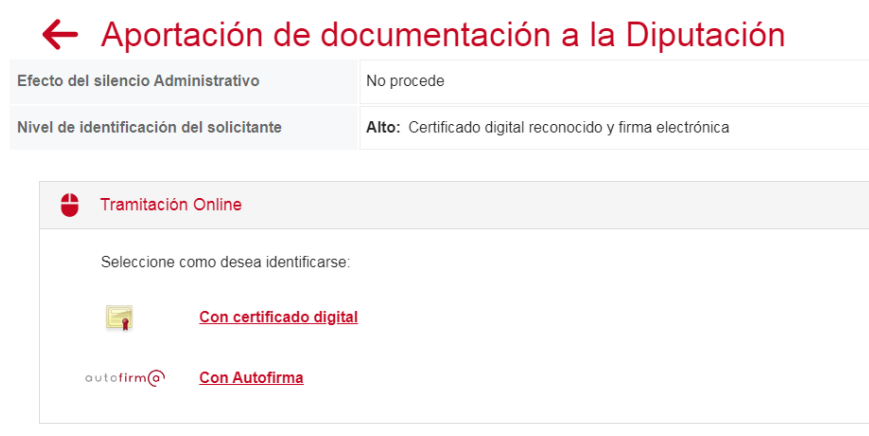

En la sección de aportación de documentación seleccionar la opción de "Aportación de documentación por requerimiento"

- (1) Clicar en botón de lupa.
- (2) Se mostraran todos los requerimientos abiertos, seleccionar el que coincida con el código de requerimiento informado en la notificación recibida.

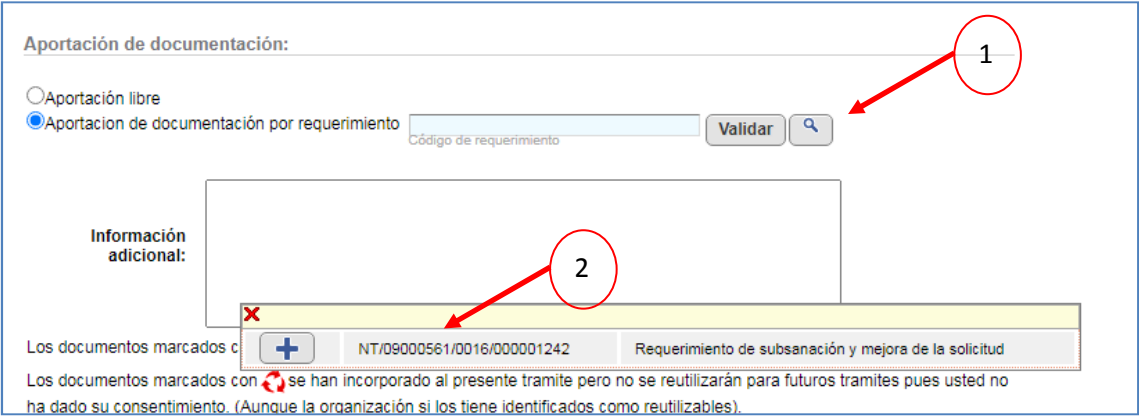

Una vez seleccionado el código de requerimiento, se mostraran los documentos a aportar, continuar como cualquier otra entrada en registro electrónico.

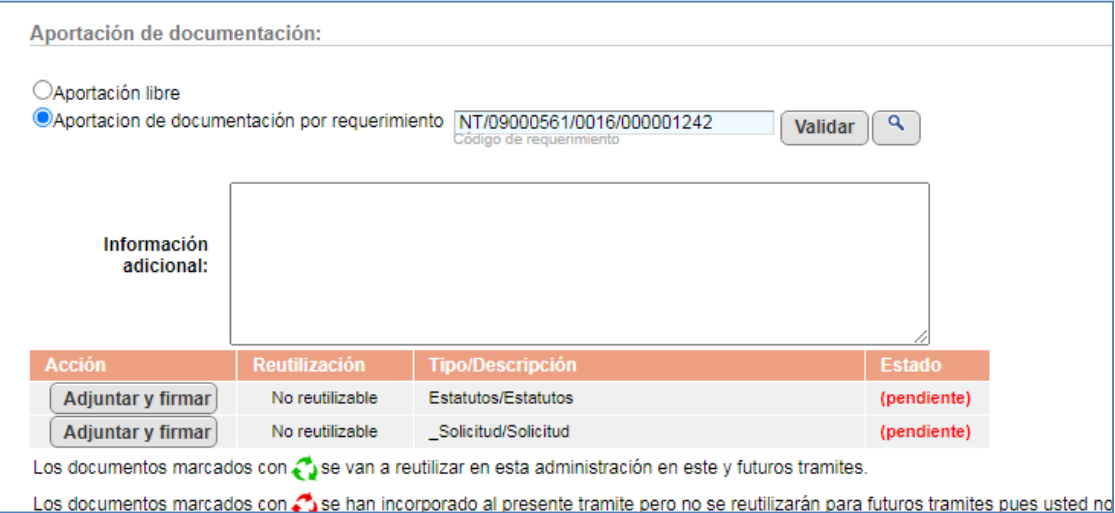

(1) Otra forma para vincular el expediente es introducir el Código de requerimiento que aparece en el documento recibido y luego clicar en botón "Validar"

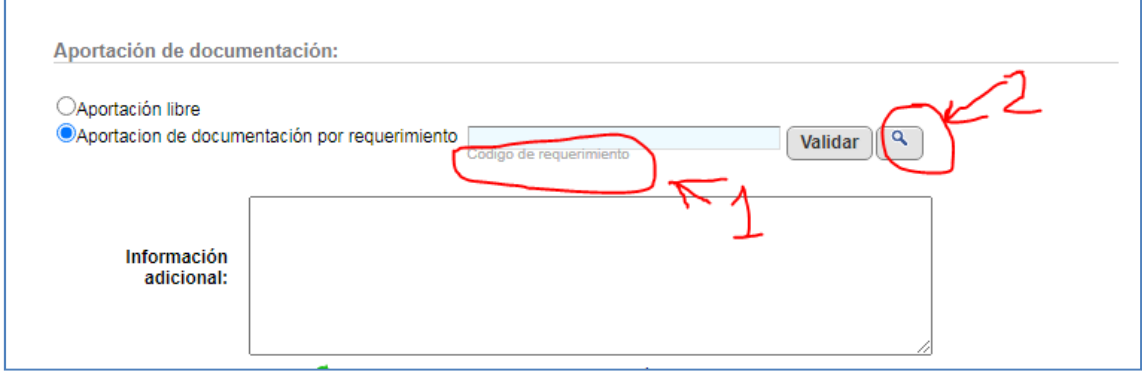

Г